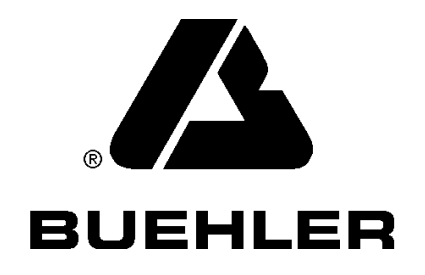

# *MACROMET 3100*

# *TWIN TYPE*

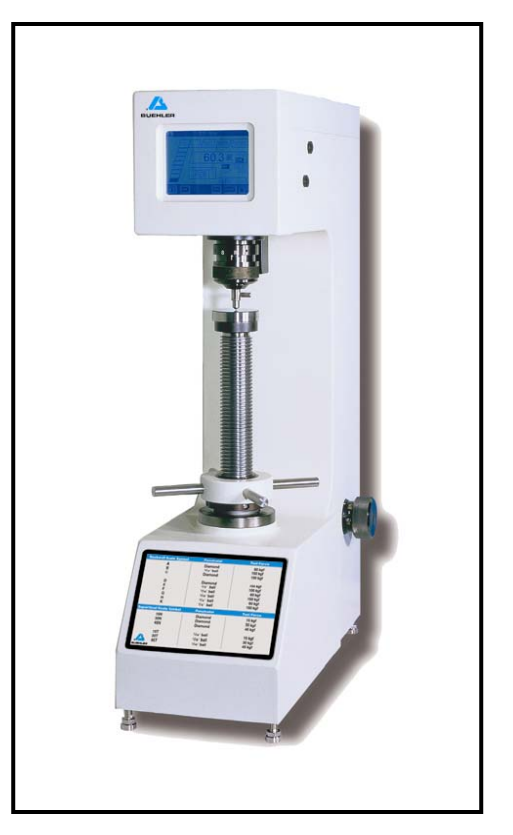

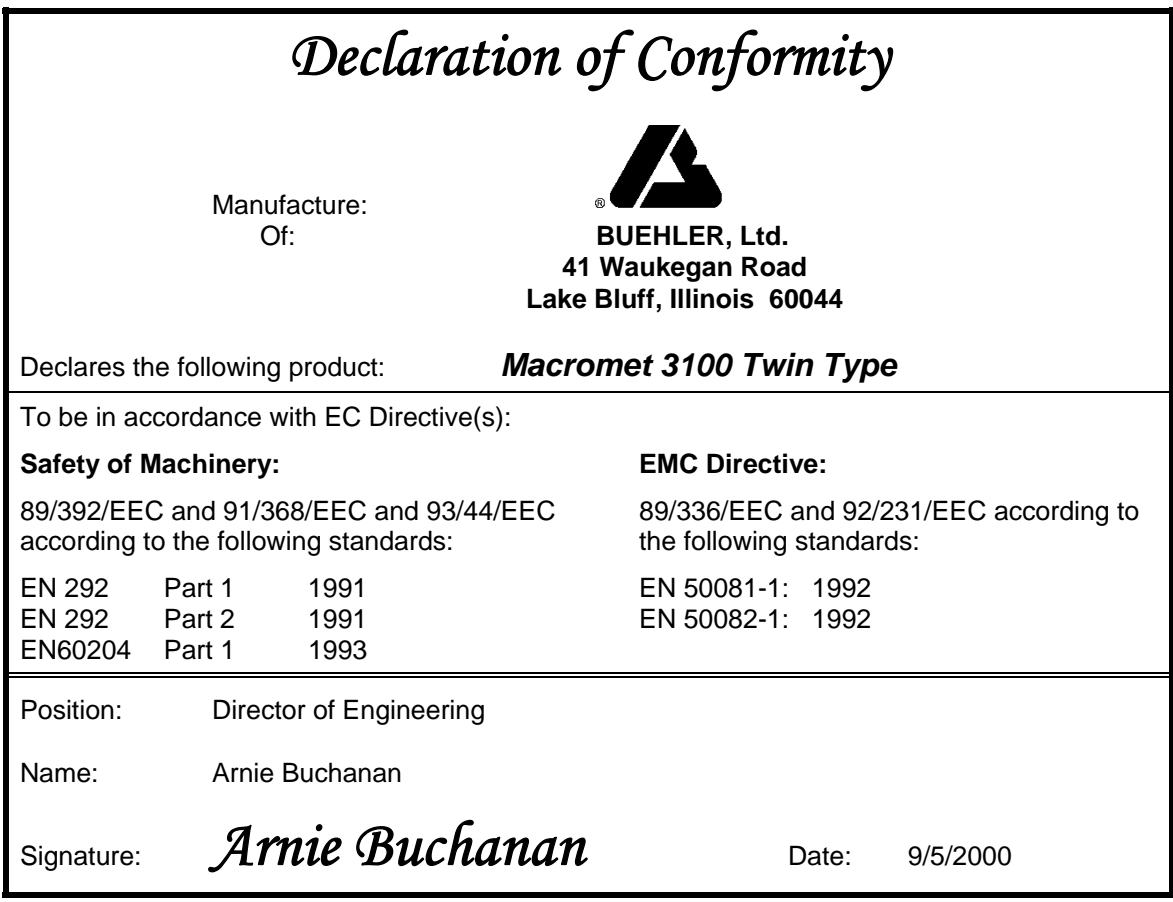

#### *THIS MANUAL IS A CUSTOM GENERATED DOCUMENT. IT INCLUDES ALL REVISIONS RELATIVE TO THIS SPECIFIC BUEHLER ITEM AS OF THE DATE DISPLAYED BELOW*

The items covered in this communication including all attachments may be subject to the export laws of the United States of America, including without limitation the Export Administration Regulations and the Office of Foreign Asset Control Regulations. The export, re-export or diversion of these items in contravention of these or other applicable regulations is strictly prohibited.

This information contained in this communication is intended only for the use of the individual or entity to which it is addressed and may contain information that is privileged, confidential and exempt from disclosure under applicable law.

.

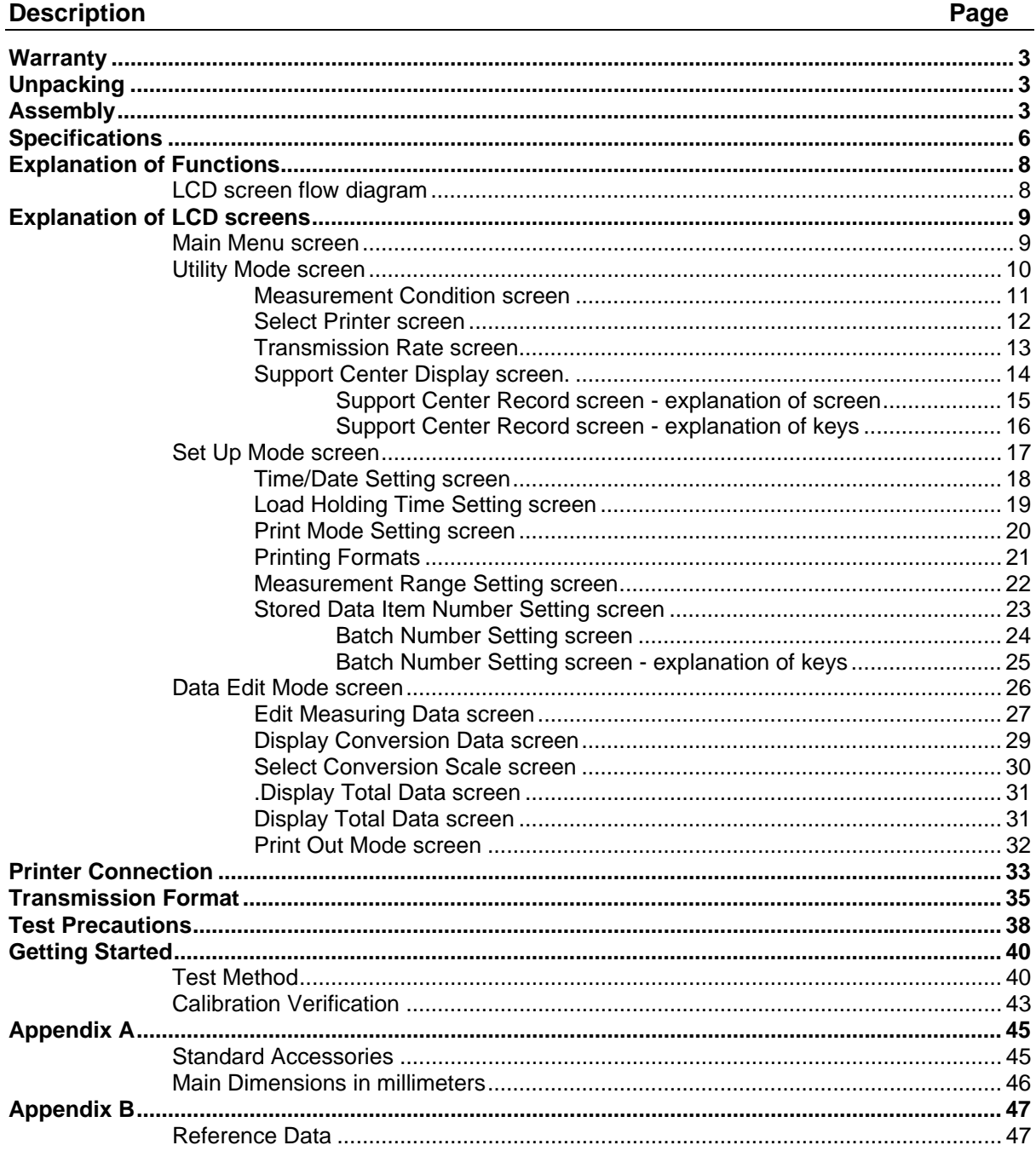

## **Table of Contents**

# **INSTRUCTIONS**

# *DIGITAL ROCKWELL HARDNESS TESTER TYPE RMT-1, TYPE RMT-3*

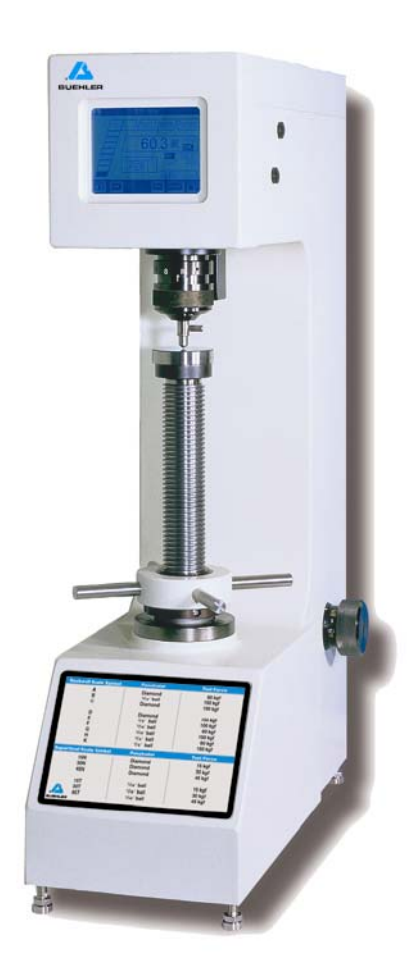

### <span id="page-4-0"></span>**Warranty**

This unit is guaranteed against defective material and workmanship for a period of two (2) years from date of shipment by BUEHLER LTD. Warranty is void if inspection shows evidence of abuse, misuse or unauthorized repair. Warranty covers only replacement of defective materials.

If, for any reason, this unit must be returned to our plant for warranty service, please apply for prior authorization and shipping instructions. Include the following information: Customer Purchase Order Number, BUEHLER Ltd. Invoice Number and Date, Serial Number, and reason for return.

### **Unpacking**

Carefully unpack and check contents. If any components are missing or damaged, save the packing list and material and advise the carrier and BUEHLER Ltd. of the discrepancy.

### **Assembly**

- Step 1 Remove machine, weight box and accessory (black) box from carton.
- Step 2 Place machine on a level surface. Remove four feet from the accessory (black) box and assemble on the bottom of the unit on the four corners.
- Step 3 Remove four screws that hold on the top cover. Remove top cover.
- Step 4 Remove the shipping cardboard insert connected to the blue tyrap and discard. (**See Figure A**)

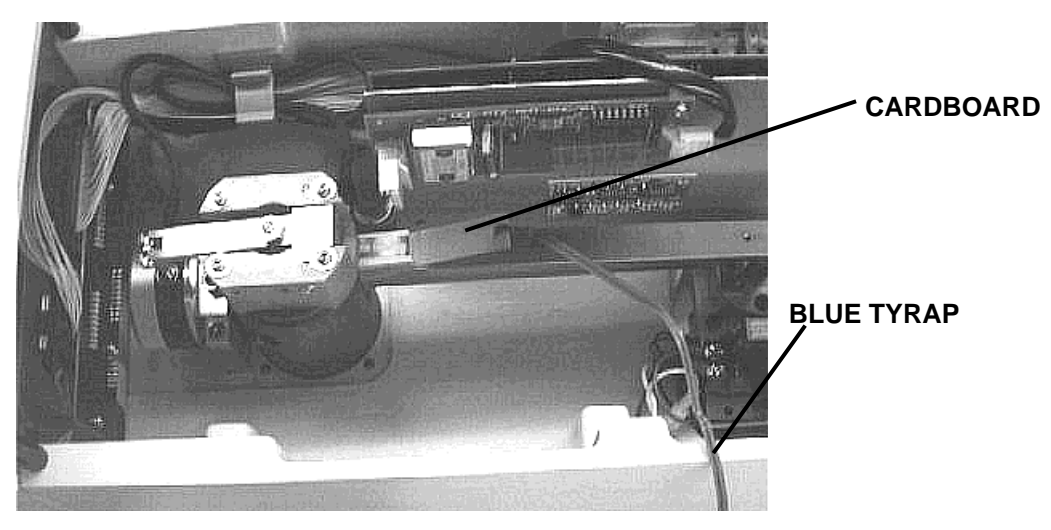

**Figure A**  (View from top of Macromet)

Step 5 Replace top cover on machine and fasten with four screws.

Step 6 Remove rear cover with one fastening screw. (**See Figure B**)

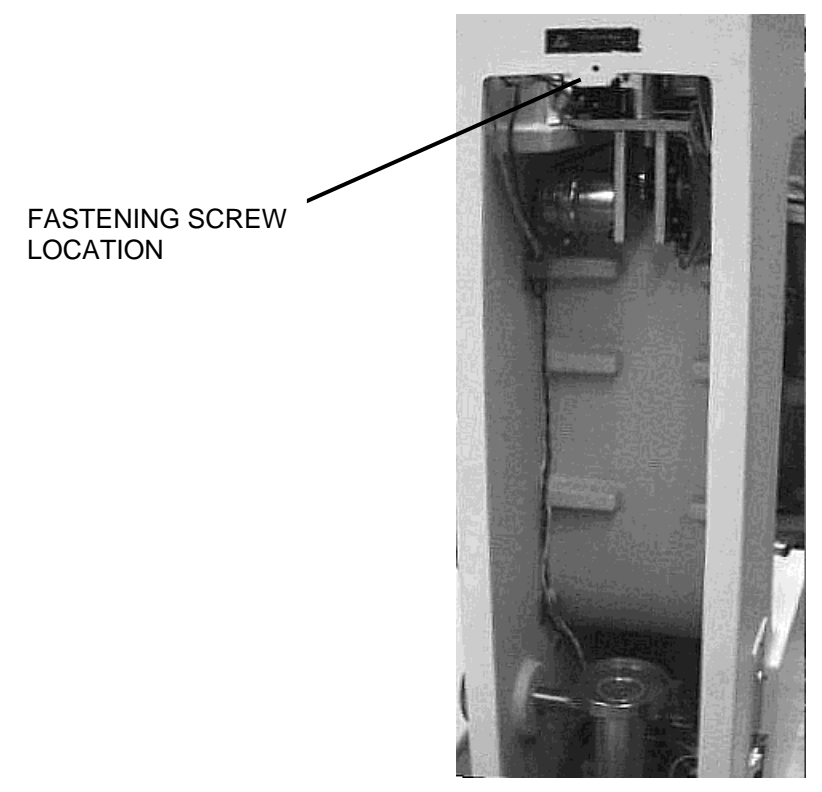

**Figure B** (View of rear of machine without rear cover)

Step 7 Remove weight set from box, and mount to the rear top inside of the unit as shown in **Figure C**.

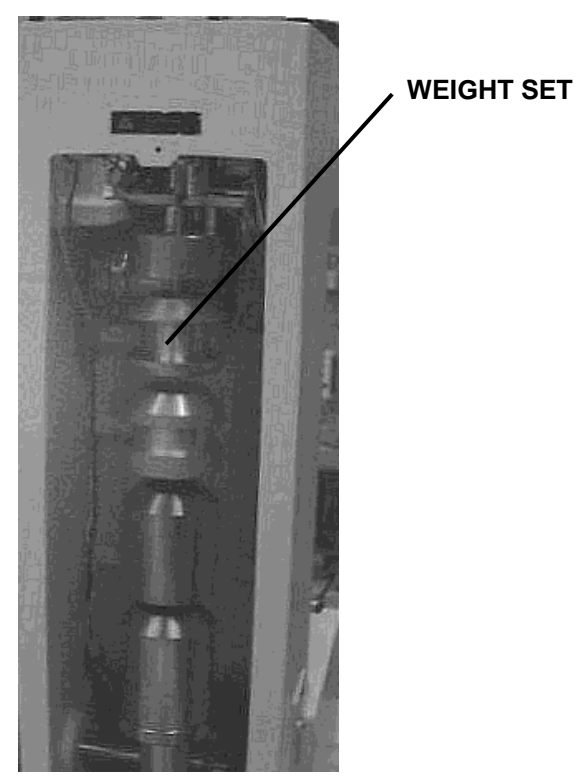

**Figure C** (View from inside rear of the machine)

Step 8 Replace rear cover, attach with screw that was used to remove the cover.

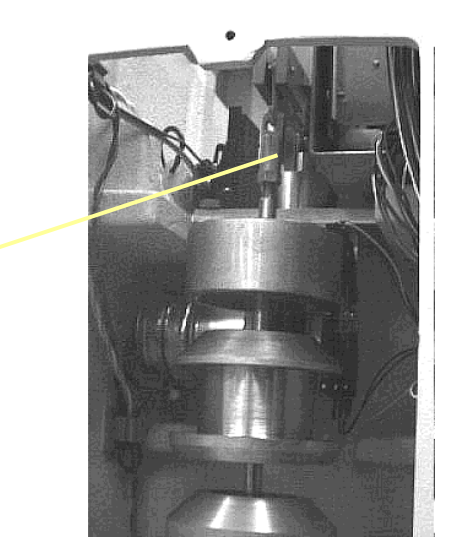

**Attach weight set on hook, as displayed**

Step 9 From the front of the machine; remove the blue tyrap with the Quality Assurance card and silica bag attached to the collar.

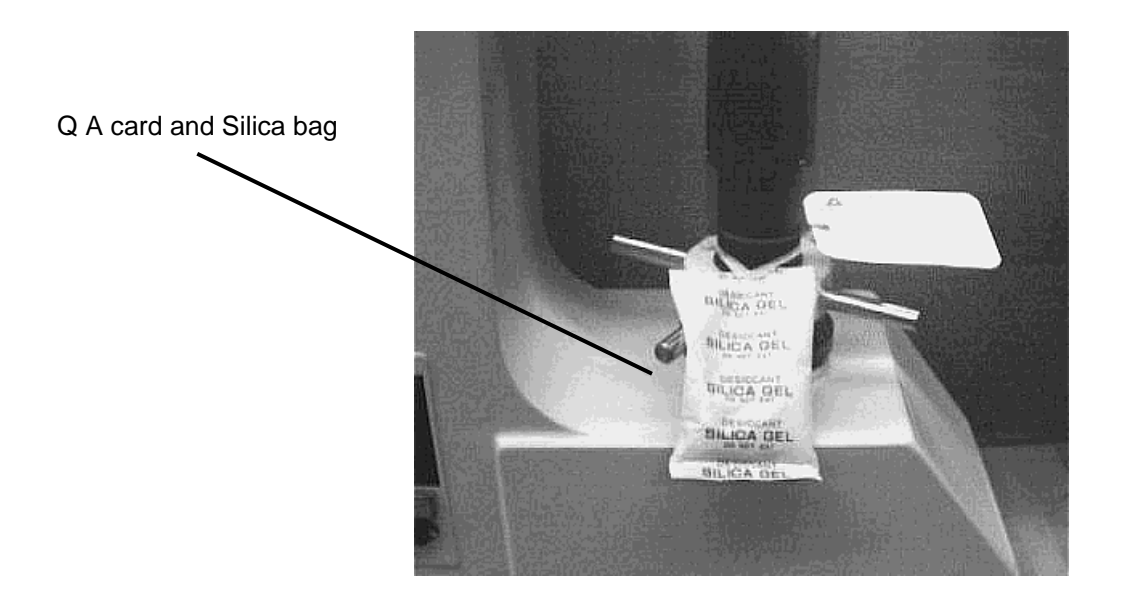

# <span id="page-7-0"></span>**Specifications**

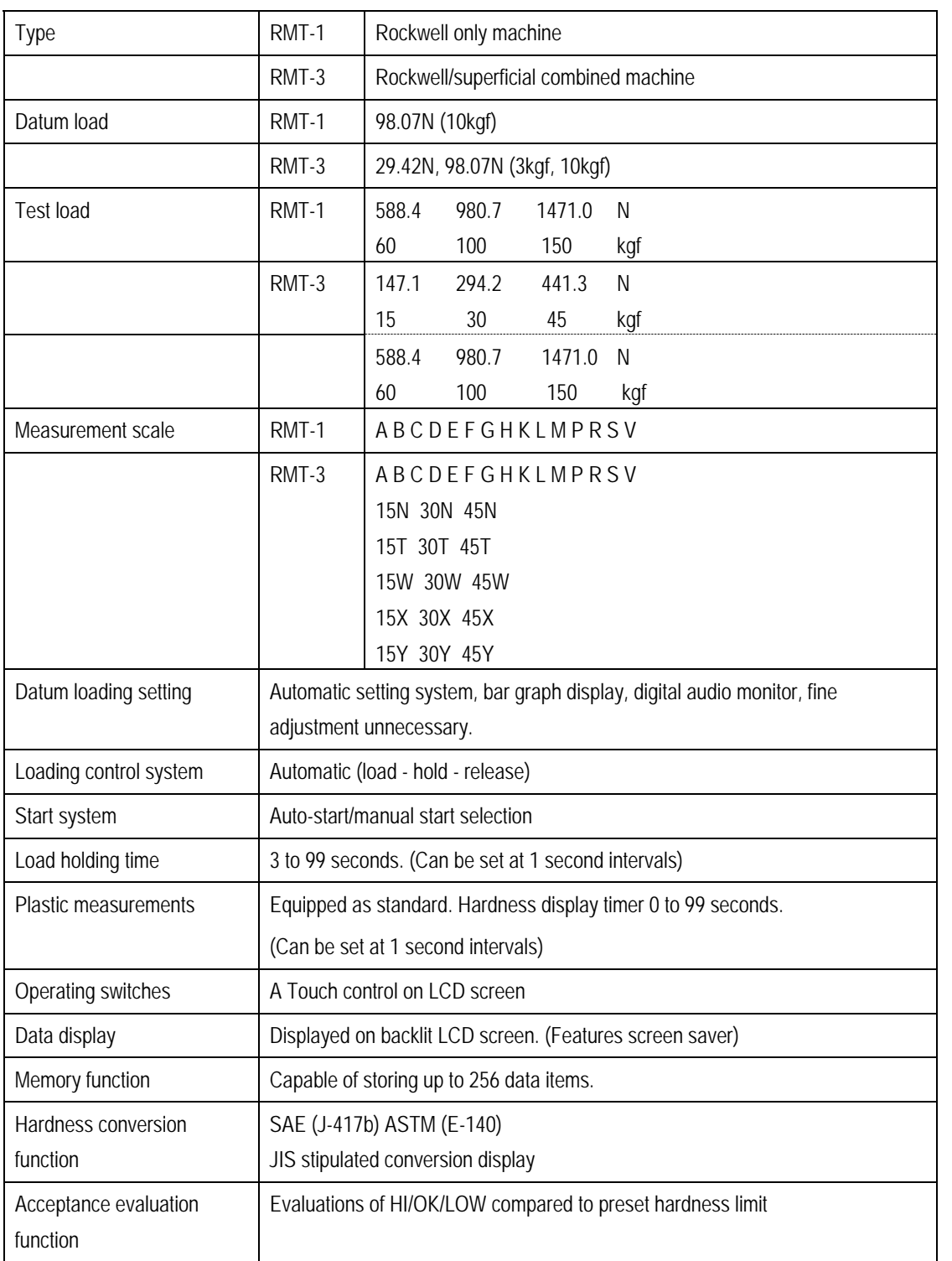

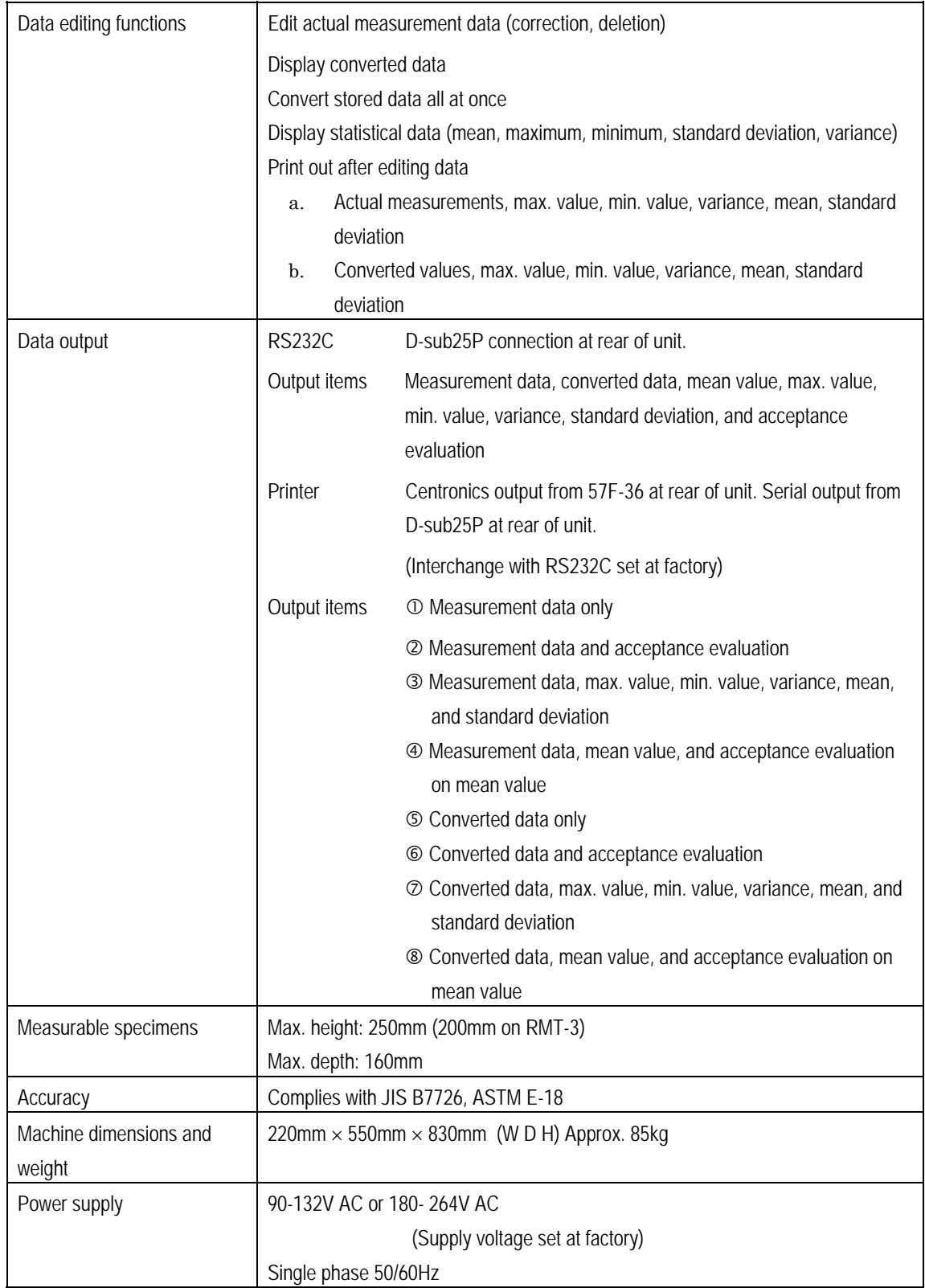

These specifications may be changed without notice, due to improvements.

# <span id="page-9-0"></span>**LCD screen flow diagram**

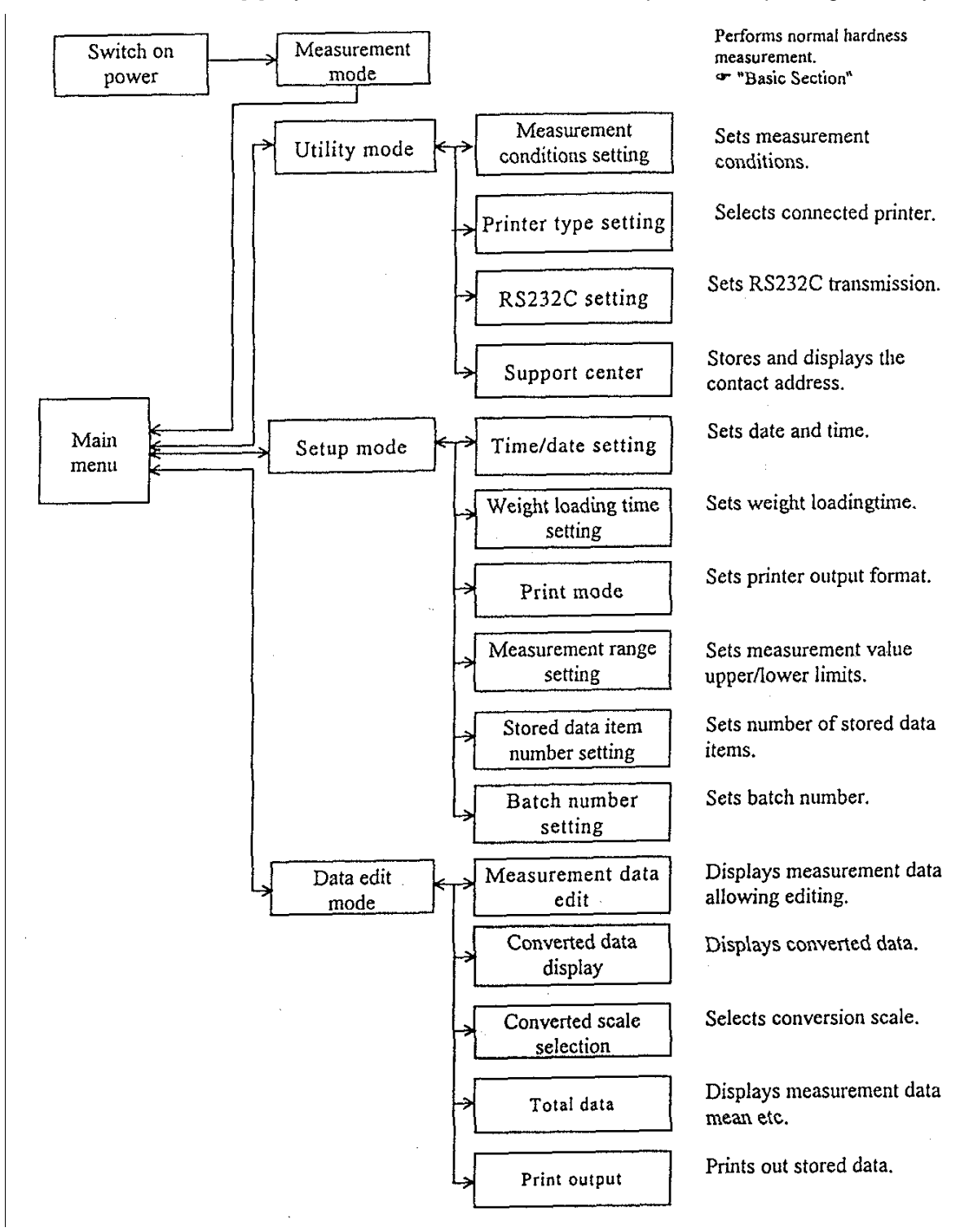

\* Press the [?] key on each screen to return to the Help screen, explaining each key.

# <span id="page-10-0"></span>**Main Menu screen**

![](_page_10_Figure_2.jpeg)

The *Main Menu* screen is used to select the mode:

The Machine Type and Name is displayed when the power is turned on. The display will then change to the *Measurement Mode* screen.

![](_page_10_Picture_5.jpeg)

Pressing the **Menu Key** at the bottom left of the *Measurement Mode* screen returns to the *Main Menu* screen.

Advancing to other modes is performed by first changing to this screen:

![](_page_10_Figure_8.jpeg)

<span id="page-11-0"></span>![](_page_11_Picture_0.jpeg)

 Press the **OFF** key to clear LCD screen. This feature is used to save energy and extend component life, use it when taking breaks, etc. When resuming use, touch any part of the screen panel to restore the screen to as it was before.

# **Utility Mode screen**

![](_page_11_Figure_3.jpeg)

# <span id="page-12-0"></span>**Measurement Condition screen**

Sets various measurement conditions such as indenter type, automatic/manual mode, plastic measurement, etc.

![](_page_12_Picture_83.jpeg)

![](_page_12_Figure_3.jpeg)

![](_page_12_Picture_4.jpeg)

Selects Automatic or Manual measurement.

If Automatic is selected, the test load loading operation starts automatically after loading the datum load.

If Manual is selected, the test load is loaded by pressing the **START** key after loading the datum load.

PLASTIC ON/OFF

Selects the Plastic Measurement timer **ON** or **OFF**.

If **ON** is selected, the plastic measurement timer (timer until reading in after unloading the test load) operates.

![](_page_12_Picture_11.jpeg)

Press to confirm the Measurement Condition settings.

![](_page_12_Picture_13.jpeg)

Returns to the *Utility Mode* screen.

# <span id="page-13-0"></span>**Select Printer screen**

Selects the printer connected to the hardness tester for printing out data.

![](_page_13_Picture_43.jpeg)

# <span id="page-14-0"></span>**Transmission Rate screen**

Is for setting the RS232C transmission.

![](_page_14_Figure_2.jpeg)

### <span id="page-15-0"></span>**Information screen.**

Records the manufacturer (BUEHLER LTD.) or sales agent that provides after-sales service. Displays the company name, address and telephone number.

![](_page_15_Picture_56.jpeg)

![](_page_15_Picture_3.jpeg)

Returns to the *Utility Mode* screen.

**INPUT** 

Advances to the *Information* screen to add information on support resources.

This screen may also be used for other purposes.

It may be considered convenient to record the internal phone number of persons involved, or the names of supervisors.

The headings *SUPPORT OFFICE, Address* and *Telephone* number cannot be deleted.

# **Information (Support Office) - explanation of screen**

<span id="page-16-0"></span>![](_page_16_Figure_1.jpeg)

94 different letters, numerals, and symbols can be entered and are displayed over 7 screens. Enter the required characters by selecting from each screen.

The character entered is displayed at the cursor position (see above) and the cursor will move to the right with each character input.

 $\overline{\mathbb{I}}$ 

The characters that can be entered are displayed below:

![](_page_16_Picture_74.jpeg)

![](_page_16_Picture_75.jpeg)

![](_page_16_Picture_76.jpeg)

![](_page_16_Picture_77.jpeg)

# <span id="page-17-0"></span>**Information (SUPPORT OFFICE) screen - explanation of keys**

![](_page_17_Picture_102.jpeg)

Moves to the next screen and the characters that are displayed change.

![](_page_17_Picture_3.jpeg)

Returns to the previous screen.

![](_page_17_Picture_5.jpeg)

 Used to move the cursor to the desired position when entering a character.

![](_page_17_Picture_7.jpeg)

![](_page_17_Picture_8.jpeg)

NAME The **NAME** key is used to enter the SUPPORT OFFICE information. **Name** will

![](_page_17_Picture_10.jpeg)

. The **Adr** key is used to enter in the Address information. **Adr** will display at the topleft of the screen and up to 90 characters can be entered.

display at the top-left of the screen and up to 25 characters can be entered.

![](_page_17_Picture_12.jpeg)

 The **Tel** key is used to enter in the Telephone information. **Tel** will display at the top-left of the screen and up to 20 characters can be entered.

![](_page_17_Picture_14.jpeg)

Press **ENT** to confirmed SUPPORT OFFICE, Address, and Telephone Number.

![](_page_17_Picture_16.jpeg)

Returns to *Information* screen.

To correct a character already entered, move the cursor to the position of the character to be changed and overwrite it with the correct character.

![](_page_17_Picture_19.jpeg)

The **Space Key** overwrites or deletes any unwanted characters.

<span id="page-18-0"></span>![](_page_18_Picture_51.jpeg)

# <span id="page-19-0"></span>**Time/Date Setting screen**

![](_page_19_Figure_1.jpeg)

Sets the Time, Day, Month and Year when sending data to the printer.

![](_page_19_Picture_3.jpeg)

 Press this key below the selected field. The cursor will appear below the field to enable a change in data.

![](_page_19_Figure_5.jpeg)

Increases the number.

![](_page_19_Picture_7.jpeg)

Decreases the number.

![](_page_19_Picture_9.jpeg)

Confirms each item and starts the calendar and clock.

![](_page_19_Figure_11.jpeg)

Returns to the *Setup Mode* screen.

If the **ESC** key is pressed without pressing the **ENT** key to confirm the settings, each item will remain at their original settings and no change will take place.

# <span id="page-20-0"></span>**Load Holding Time Setting screen**

Sets the Test Load Holding Time for normal measurements and the reading-in time after releasing the load for plastic measurements.

![](_page_20_Figure_2.jpeg)

![](_page_20_Picture_3.jpeg)

 Press this key below the selected field. The cursor will appear below the field to enable a change in data. The **Load Hold Time** can be set in a range of 3 to 99 seconds and the **Plastic Load Hold Time** can be set in a range of 0 to 99 seconds.

![](_page_20_Picture_5.jpeg)

Increases the number.

Decreases the number.

ENT

Confirms the settings.

![](_page_20_Picture_11.jpeg)

Returns to the *Setup Mode* screen.

If the **ESC** key is pressed without pressing the **ENT** key to confirm the settings, each item will remain at their original settings and no change will take place

# <span id="page-21-0"></span>**Print Mode Setting screen**

Selects the print format sent to the printer.

![](_page_21_Picture_78.jpeg)

There are 8 different print data formats.

![](_page_21_Figure_4.jpeg)

Select a key 1 through 8 to determine the type of data to be printed. (See the following page for all the printing formats)

![](_page_21_Figure_6.jpeg)

9

Press Key 9 when printing is not required.

![](_page_21_Picture_9.jpeg)

Advances to the next screen.

![](_page_21_Figure_11.jpeg)

Returns to the previous screen.

![](_page_21_Picture_13.jpeg)

Confirms the selection.

ESC

Returns to the *Setup Mode* screen.

If the **ESC** key is pressed without pressing the **ENT** key to confirm the settings, each item will remain at their original settings and no change will take place

# <span id="page-22-0"></span>**Printing Formats**

![](_page_22_Picture_49.jpeg)

# <span id="page-23-0"></span>**Measurement Range Setting screen**

Sets the upper and lower limits for the hardness value. The acceptance evaluation is displayed on the *Measurement Mode* screen or an external output device (based on what settings have been selected).

![](_page_23_Figure_2.jpeg)

![](_page_23_Figure_3.jpeg)

 Press this key below the selected field. The cursor will appear below the field to enable a change in data. Enter permissible hardness values in the Upper and Lower Limits.

A Lower Limit greater than the Upper Limit cannot be entered.

![](_page_23_Picture_6.jpeg)

Increases the number.

![](_page_23_Picture_89.jpeg)

Ŀ,

Decreases the number.

![](_page_23_Figure_10.jpeg)

Confirms the settings.

![](_page_23_Picture_12.jpeg)

Returns to the *Setup Mode* screen.

If the **ESC** key is pressed without pressing the **ENT** key to confirm the settings, each item will remain at their original settings and no change will take place.

# <span id="page-24-0"></span>**Set Up Measuring (Stored Data) screen**

The Macromet 3100 is capable of temporarily storing measured data. The *Set Up Measuring* screen is used to set the number of stored data items.

![](_page_24_Figure_2.jpeg)

- Data is stored sequentially for each measurement.
- Data cannot be stored for measurements once the Set Number has been reached.

![](_page_24_Picture_5.jpeg)

 Press this key below the selected field. The cursor will appear below the field to enable a change in data.

![](_page_24_Picture_7.jpeg)

Increases the number.

![](_page_24_Figure_9.jpeg)

![](_page_24_Picture_84.jpeg)

Decreases the number.

![](_page_24_Picture_85.jpeg)

Confirms the settings.

![](_page_24_Picture_15.jpeg)

Switches to the *Setup Mode* screen.

If the **ESC** key is pressed without pressing the **ENT** key to confirm the settings, each item will remain at their original settings and no change will take place.

# <span id="page-25-0"></span>**Batch Number Setting screen**

![](_page_25_Figure_1.jpeg)

Sets a batch number when outputting data to an external device.

94 different letters, numerals, and symbols can be entered and are displayed over 7 screens. Enter the required characters by selecting from each screen.

The character entered is displayed at the cursor position (see above) and the cursor will move to the right with each character input.

The characters that can be entered are displayed below:

![](_page_25_Figure_6.jpeg)

# <span id="page-26-0"></span>**Batch Number Setting screen - explanation of keys**

![](_page_26_Figure_1.jpeg)

Moves to the next screen and the characters that are displayed change.

![](_page_26_Picture_3.jpeg)

Returns to the previous screen.

![](_page_26_Figure_5.jpeg)

 Used to move the cursor to the desired position when entering a character. Up to 10 characters can be entered.

![](_page_26_Picture_7.jpeg)

![](_page_26_Picture_8.jpeg)

Confirms the record of the batch number.

![](_page_26_Figure_10.jpeg)

Returns to the *Set Up Mode* screen.

If the **ESC** key is pressed without pressing the **ENT** key to confirm the settings, each item will remain at their original settings and no change will take place.

![](_page_26_Picture_13.jpeg)

The **Space Key** overwrites or deletes any unwanted characters. To correct a character already entered, move the cursor to the position of the character to be changes and overwrite it.

<span id="page-27-0"></span>![](_page_27_Picture_44.jpeg)

# <span id="page-28-0"></span>**Edit Measuring Data screen**

![](_page_28_Figure_1.jpeg)

Is used for displaying and editing data stored in the hardness tester.

 The keys are allocated in sequential numbers starting with 1 when data is entered. Hardness values can be viewed on this screen.

![](_page_28_Figure_4.jpeg)

. Press the key with the number of the data item to be edited to activate the cursor below the *Hardness Value*, enabling editing. Only the data items of the number set on the *Set Up Measuring* screen can be displayed and edited.

![](_page_28_Picture_6.jpeg)

(A maximum of 256 data items can be displayed.)

![](_page_28_Picture_84.jpeg)

 Advances to the next screen. If data is not entered, the next screen is not accessible.

![](_page_28_Figure_10.jpeg)

Returns to the previous screen.

![](_page_28_Picture_12.jpeg)

Deletes data, The **DEL** key changes the hardness value display to 0.0.

# **Measuring Data screen continued:**

![](_page_29_Figure_1.jpeg)

 Used to move the cursor to the desired position when entering a character.

![](_page_29_Picture_3.jpeg)

Increases the number.

![](_page_29_Picture_5.jpeg)

Decreases the number.

![](_page_29_Picture_7.jpeg)

Confirms the settings.

![](_page_29_Picture_9.jpeg)

Returns to the *Data Edit Mode* screen.

If the **ESC** key is pressed without pressing the **ENT** key to confirm the settings, each item will remain at their original settings and no change will take place.

# <span id="page-30-0"></span>**Display Conversion Data screen**

The Macromet 31000 has a feature which converts Rockwell hardness or Rockwell superficial hardness values measured into Vickers hardness values or other hardness scales.

The *Display Conversion Data* screen below displays the preset conversion scales and conversion data.

![](_page_30_Picture_61.jpeg)

UР aana

 Advances to the data on the next screen. If data is not available on other screens, this key will not be active.

![](_page_30_Picture_6.jpeg)

Returns to the previous page.

**ESC** ल्लाका

Returns to the *Data Edit Mode* screen.

# <span id="page-31-0"></span>**Select Conversion Scale screen**

Is used for selecting a conversion scale between the Hardened steel and Soft steel conversion tables.

Hard or Soft is indicated in the left-hand box in the Display Window.

#### Hard screen Soft screen

![](_page_31_Figure_5.jpeg)

![](_page_31_Figure_6.jpeg)

Keys used for selecting the required scale:

![](_page_31_Picture_8.jpeg)

![](_page_31_Figure_9.jpeg)

Confirms the selected scale.

![](_page_31_Picture_11.jpeg)

Returns to the *Data Edit Mode* screen.

If the **ESC** key is pressed without pressing the **ENT** key to confirm the settings, each item will remain at their original settings and no change will take place.

# <span id="page-32-0"></span>**Display Total Data screen**

Displays the Maximum Value, Minimum Value, Variance, Mean, and Standard Deviation of the measured and stored data.

![](_page_32_Picture_29.jpeg)

 $ESC$ 

Returns to the *Data Edit Mode* screen.

# <span id="page-33-0"></span>**Print Out Mode screen**

Select the print format when sending stored measurement data to the printer.

![](_page_33_Picture_2.jpeg)

![](_page_33_Picture_3.jpeg)

There are 8 different print data formats.

![](_page_33_Figure_5.jpeg)

Select a key 1 through 8 to determine the type of data to be printed.

![](_page_33_Figure_7.jpeg)

Press Key 9 when printing is not required.

![](_page_33_Picture_9.jpeg)

Advances to the next screen.

**DOWN** 

Returns to the previous screen.

![](_page_33_Figure_13.jpeg)

Sends data to the printer.

ESC

Returns to the *Data Edit Mode* screen.

# <span id="page-34-0"></span>**1) Centronics type**

Centronics type printers can be connected in a normal manner and output is possible.

#### **Connection procedure**

- a. Turn off the power supply to the Macromet 31000 and to the printer.
- b. Connect the printer connector cable to the PRINTER terminal on the rear panel of the Macromet 3100 and connect the other end to the printer.
- c. Turn on the power to the Macromet 3100 and to the printer.
- d. Select Centronics on the *Printer Selection* screen.
- e. Set the calendar and clock on the *Time/Date Setting* screen.

(\* The time/date are backed up once they have been set, so they do not have to be set again.)

f. Enter the batch number on the *Batch Number Setting* screen.

The batch number column will be left blank if this is not entered.

g. Perform measurements as normal.

Data will be printed out for each measurement.

Stored data can also be printed all at once from the *Print Output Mode* screen.

#### **Connector cable**

Use an Amphenol 36-pin (DDK 57-30360 or equivalent) 1:1.

# **2) Serial type**

The output for serial printers is via the D-sub25P on the rear panel and is interchangeable with RS232C transmission.

Users who specified a serial printer at the time of purchase should follow the procedure below.

Users who wish to convert to a serial printer after purchase should contact their sales agent.

#### **Connection procedure**

- a. Turn off the power supply to the Macromet 3100 and to the printer.
- b. Connect the printer connector cable to the RS232C terminal on the rear panel of the Macromet 3100 and connect the other end to the printer.
- c. Turn on the power to the Macromet 3100 and to the printer.
- d. Select serial on the *Printer Selection* screen.
- e. Set the calendar and clock on the *Time/Date Setting* screen.

(\* The time/date are backed up once they have been set, so they do not have to be set again.)

f. Enter the batch number on the Batch Number Setting screen.

The batch number column will be left blank if this is not entered.

g. Perform measurements as normal.

Data will be printed out for each measurement.

Stored data can also be printed all at once from the *Print Output Mode* screen.

#### **Connector Cable**

Connect as displayed below:

![](_page_35_Figure_18.jpeg)

HDBB-25P (Hirose) or equivalent.

# <span id="page-36-0"></span>**1) RS232C specifications**

![](_page_36_Picture_117.jpeg)

# **2) Connection**

RS232C transmission is connected via the D-sub25P on the rear panel and this is interchangeable with serial printers.

The setting is for RS232C, if specifications were not made at the time of purchase.

Users who specified serial printers but who wish to convert to RS232C use after purchase should contact their sales agent.

#### **A. Connection procedure**

- a. Turn off the power supply to the Macromet 3100 and to the interconnect equipment such as computer etc.
- b. Connect the printer connector cable securely to both units.
- c. Turn on the power to the Macromet 3100 and the interconnect equipment.
- d. Set the calendar and clock on the *Time/Date Setting* screen.

(\* The time/date are backed up once they have been set, so they do not have to be set again.)

e. Enter the batch number on the *Batch Number Setting* screen.

The batch number column will be left blank if this is not entered.

#### **B. Connector cable**

Connect as displayed below:

![](_page_36_Figure_17.jpeg)

# **3) Data format**

#### A. Date, Batch Number

The Date and Batch Number set in the *Set Up Mode* screen are set when outputting data.

![](_page_37_Figure_3.jpeg)

# **4) Measurement data**

How the data output is sent once the Hardness Calculations are complete.

![](_page_37_Figure_6.jpeg)

# **5) Max. value, min. value, variance, mean value, standard deviation**

![](_page_38_Figure_1.jpeg)

Data output in print modes 3 or 6 after setting measurement data.

# **6) Mean value and acceptance evaluation on mean value**

Data output in print mode 4 or 8 after setting measurement data.

![](_page_38_Figure_5.jpeg)

# <span id="page-39-0"></span>**Test Precautions**

1) At least two preliminary tests should be performed before beginning any measuring, in order to acclimatize the indenter, raising/lowering screw, and specimen platform.

This is necessary at the start of work each day and after the raising/lowering screw has been substantially moved.

Preliminary tests are performed with the same procedures as normal tests.

2) Ensure that contact surfaces such as the indenter attachment face, between the specimen and specimen platform, and between the specimen platform and raising/lowering screw are continually maintained in a clean state.

Accurate hardness values may not be obtained if foreign matter such as dust, rust, or oil is included on contact surfaces.

Wipe all contact surfaces thoroughly with a clean cloth before performing tests.

3) The specimen measurement location must be spaced at least *4d* (where *d* is the indentation diameter) from the center of indentations already present.

The measurement location must also be separated at least *2d* from the edge of the specimen.

4) The surface (test face) and reverse face of the specimen must be kept as horizontal as possible.

When measuring specimens which are not horizontal, maintained the test face perpendicular to the indenter axis using special jigs.

Care is also needed in providing a satisfactory finish to the reverse face of the specimen, and not just the test face.

Correct hardness values will not be obtained if the specimen surface is concave, as deformation will occur under the load.

- 5) If a minus is indicated on the data display, the hardness value of the specimen is less than 0.
- 6) The specimen thickness or hardened layer thickness must be at least 8 times the indenter penetration depth.

Correct hardness values will not be obtained if below this and so either the test load must be reduced or else measurements must be performed using a different type of hardness tester.

Otherwise, try measuring with a different scale having a large steel ball indenter.

# **Test Precautions continued:**

7) The condition of the indenter greatly affects the hardness value.

**Caution** is recommended as long-term use or impacting the indenter due to operating errors may cause cracking, scratching, or defects.

Problems such as indenter damage can be relatively easily detected using a 20 to 25 magnifying glass.

![](_page_40_Figure_4.jpeg)

Tip damage will normally gives higher hardness values.

Side face damage will normally gives lower hardness values.

### <span id="page-41-0"></span>**Test Method**

Determine an average hardness, hardenability profile or verifying that the tester is in calibration with a standardized block. All are accomplished in the same manner.

It is necessary to adjust the tester for the application before starting a test,

• First decide which scale is appropriate. In many cases, this has been predetermined for the operator by an engineering specification. Otherwise refer to Table 3-1 for a general guideline.

Some of the limitations to consider are:

- 1. Size and depth of the indent in comparison to the feature of interest.
- 2. Spacing between indentations should be a minimum of 3 times the diameter of the indentation.
- Select the proper test force with the load selector dial. If it is a twin tester, verify that the correct preliminary load has been selected by turning the collar to either the R-Rockwell position or S-Superficial position.

![](_page_41_Picture_9.jpeg)

Figure 3-5. The position of the collar (R-Rockwell or S-Superficial) determines the preliminary test force.

• Verify that the correct indenter is in place. If necessary replace it with the appropriate indenter. The indenter neck surface is flat on one side, which faces the spring-lock screw.

![](_page_41_Figure_12.jpeg)

Fig 3-6. Indenter replacement.

# **Test Method continued:**

- Verify that the correct indenter is selected in the *Measurement Condition* screen. *Dia* corresponds to the diamond or brale indenter. The diameter measurements are listed for the selection of the ball indenters. The selected indenter will be displayed in the top row of the *Measurement Condition* screen. This screen can be accessed from the test screen by selecting the *Main Menu* screen, followed by *Utility* and then *Measurement Condition* screens.
- Select the correct anvil. Typically the shape of the test piece will determine which anvil to use. Figure 3-7 illustrates some of the options. The most important aspect is that the test piece is secured and can not shift during the course of the test and that it is perpendicular to the indenter.

![](_page_42_Figure_3.jpeg)

 Figure 3-7. Anvils typically used for conducting tests, from left to right: a spot anvil, a small v-anvil, a large v-anvil, and a standard flat anvil.

• Set the dwell time on the *Load Time Setting* screen located within the *Set Up Mode* screen. If a dwell time of longer than 3 seconds is required due to the material having excessive creep, the time should be recorded after the result.

Below is an example of the routine typically followed by the operator.

- The test piece or test block is placed on the anvil.
- The preliminary test force is applied by bringing the test piece into contact with the indenter until the SET point is reached. If too much force has been applied, the OVER light will be on. Should the OVER light appear it is necessary to start the test on a new position of the test piece.
- At this point, if the tester is semi-automated, the remainder of the test force will be applied. Otherwise it will be necessary to press START. The level of automation can be selected within the *Utility* and then *Measurement Condition* screens. Either Auto or Manual will appear in the top line of the touch screen depending on your selection.
- The result is displayed by the testing machine. The larger the *e-*value (displacement), the smaller the HR value observed. In other words the hardness value will decrease as the specimen is more easily penetrated.

## **Test Method continued:**

The values are based on depth measurements and are derived from the formulas listed below.

1) Rockwell test with brale indenter

Hardness  $= 100 - e$ 

**Where** *e* **=** Permanent increase in depth of penetration under preliminary test force after removal of the additional force. The increase is expressed in units of 0.002 mm.

2) Rockwell test with ball indenter

Hardness =  $130 - e$ 

**Where** *e* **=** Permanent increase in depth of penetration under preliminary test force after removal of the additional force. The increase is expressed in units of 0.002 mm.

3) Superficial Rockwell test

Hardness =  $100 - e$ 

**Where** *e* **=** Permanent increase in depth of penetration under preliminary test force after removal of the additional force. The increase is expressed in units of 0.001 mm.

- Report the hardness value, the scale used, and any unusual conditions encountered during the test.
- Record the result.
- **Note**: If the indenter and/or anvil were recently inserted, it is good practice to ignore the first two readings and start recording with the third result.

# <span id="page-44-0"></span>**Calibration Verification**

It is important to verify your tester on a routine basis to ensure that it is in good working order and that your methodology is correct. When a tester is first manufactured, the test force, indenter(s), and depth indicator are all verified independently. However, on a day-to-day basis all of the components are examined at once with an indirect verification. The criteria for such an evaluation is outlined in ASTM E18, Standard Test Methods for Rockwell Hardness and Rockwell Superficial Hardness of Metallic Materials. A full verification checks the complete capabilities of a tester. In most cases this is more time and effort than required for a daily check, so a separate guideline has been developed.

Periodic Check by the User:

- Make at least one routine check each day that the testing machine is used.
- Before making the check, make at least two preliminary indentations to ensure that the machine is working freely and that the standardized block, the indenter, and the anvil are seated correctly. The results of these preliminary indentations should be ignored.
- Make at least three hardness readings on a standardized block on the scale and at the hardness level at which the machine is being used. If the mean of these values falls within the tolerances marked on the standardized hardness block, the machine may be regarded as satisfactory.

| <b>Test</b>               | <b>Abbreviation</b> | <b>Indenter</b> | <b>Test Force</b><br>(kg) | <b>Application</b>                                                    |
|---------------------------|---------------------|-----------------|---------------------------|-----------------------------------------------------------------------|
| Rockwell A                | <b>HRA</b>          | brale           | 60                        | very hard materials, cemented carbides                                |
| Rockwell B                | <b>HRB</b>          | $1/16$ in. ball | 100                       | low strength steel, copper alloys, aluminum<br>alloys, malleable iron |
| Rockwell C                | <b>HRC</b>          | brale           | 150                       | high strength steel, titanium, pearlitic<br>malleable iron            |
| Rockwell D                | <b>HRD</b>          | brale           | 100                       | high strength steel, thin steel                                       |
| Rockwell E                | <b>HRE</b>          | $1/8$ in. ball  | 100                       | cast iron, aluminum, and magnesium alloys                             |
| Rockwell F                | <b>HRF</b>          | $1/16$ in. ball | 60                        | annealed copper alloys, thin soft metals                              |
| Rockwell G                | <b>HRG</b>          | $1/16$ in. ball | 150                       | malleable irons, copper-nickel-zinc alloys                            |
| Rockwell H                | <b>HRH</b>          | $1/8$ in. ball  | 60                        | Bearing metals and other very soft or thin<br>materials               |
| Rockwell K                | <b>HRK</b>          | $1/8$ in. ball  | 150                       | Bearing metals and other very soft or thin<br>materials               |
| Rockwell L                | <b>HRL</b>          | $1/4$ in. ball  | 60                        | Bearing metals and other very soft or thin<br>materials               |
| Rockwell M                | <b>HRM</b>          | $1/4$ in. ball  | 100                       | Bearing metals and other very soft or thin<br>materials               |
| Rockwell P                | <b>HRP</b>          | $1/4$ in. ball  | 150                       | Bearing metals and other very soft or thin<br>materials               |
| <b>Rockwell R</b>         | <b>HRR</b>          | $1/2$ in. ball  | 60                        | Bearing metals and other very soft or thin<br>materials               |
| Rockwell S                | <b>HRS</b>          | $1/2$ in. ball  | 100                       | Bearing metals and other very soft or thin<br>materials               |
| Rockwell V                | <b>HRV</b>          | $1/2$ in. ball  | 150                       | Bearing metals and other very soft or thin<br>materials               |
| Superficial<br>Rockwell N | 15N, 30N, 45N       | brale           | 15, 30, 45                | materials similar to Rockwell A, C, and D,<br>but of thinner gauge    |
| Superficial<br>Rockwell T | 15T, 30T, 45T       | $1/16$ in. ball | 15, 30, 45                | materials similar to Rockwell B, F, and G,<br>but of thinner gauge    |
| Superficial<br>Rockwell W | 15W, 30W, 45W       | 1/8 in. ball    | 15, 30, 45                | materials similar to Rockwell E, H, and K,<br>but of thinner gauge    |
| Superficial<br>Rockwell X | 15X, 30X, 45X       | $1/4$ in. ball  | 15, 30, 45                | materials similar to Rockwell L, M, and P,<br>but of thinner gauge    |
| Superficial<br>Rockwell Y | 15Y, 30Y, 45Y       | $1/2$ in. ball  | 15, 30, 45                | materials similar to Rockwell R, S, and V,<br>but of thinner gauge    |

Table 3-1. Rockwell test parameters and applications

# <span id="page-46-0"></span>**Standard Accessories**

![](_page_46_Picture_93.jpeg)

The details and quantity of standard accessories described in this table or in brochures may be changed without notice, following changes due to improvements.

# <span id="page-47-0"></span>**Main Dimensions in millimeters**

![](_page_47_Figure_1.jpeg)

### <span id="page-48-0"></span>**Reference Data**

#### **1) Cylindrical correction**

The hardness values will normally be lowered if the test surface is curved (cylindrical surface).

The table below is the correction value table in accordance with ASTM E18-61.

A value approximating to the true value will be obtained if the correction value is added to the measured hardness value.

#### **Correction values for HRC, HRA, HRD**

![](_page_48_Picture_53.jpeg)

![](_page_49_Picture_246.jpeg)

![](_page_49_Picture_247.jpeg)

#### **Correction values for HRB, HRF, HRG**

#### **2) Test machine control**

Test machine control is normally carried out using hardness standard pieces.

When necessary, take measurements at multiple locations on a standard piece in an appropriate hardness range and check the stability of the indicated values.

The permissible deviations for general accuracy stipulated in ASTM E18 (1999) are displayed in the table below:

![](_page_49_Picture_248.jpeg)

![](_page_50_Picture_18.jpeg)

### **(2) A Conversion Table - Hardened Steel**

 $\hat{\boldsymbol{\gamma}}$ 

#### **(2) B Conversion Table - Soft Steel**

![](_page_51_Picture_14.jpeg)